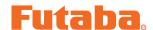

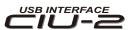

# **DRIVERS INSTALLATION GUIDE**

\* These CIU-2 drivers are for windowsVista/XP/2000 use, and is not compatible with other OS.

| Downloaded ZIP extraction (decompression)                  | P2   |
|------------------------------------------------------------|------|
| Extraction (decompression) confirmation                    | P3   |
| CIU-2 connection to PC                                     | P3   |
| CIU-2 Driver Installation (Using Windows XP as an example) | P4   |
| COM port confirmation and setting                          | P8   |
| CIU-2 driver uninstall (removal)                           | .P10 |

### Downloaded Zip file extraction (decompression)

The downloaded driver file CIU-2v2.00.00 is a Zip file. Extract (decompress) this file. (\*For Windows 2000, separate decompression software is necessary.)

- \*Save the downloaded Zip file CIU-2.v2.00.00 because it will be used if the driver must be reinstalled for some reason.
- 1. With Windows Vista/XP, double click file CIU-2v2.00.00.
- 2. Click "Extract all files". The Extraction Wizard launches.
- **3.** Extract (decompress) file CIU-2.v2.00.00 to the same location as the Zip file save location in accordance with the extraction wizard's instructions.

### \* Example: For Windows XP

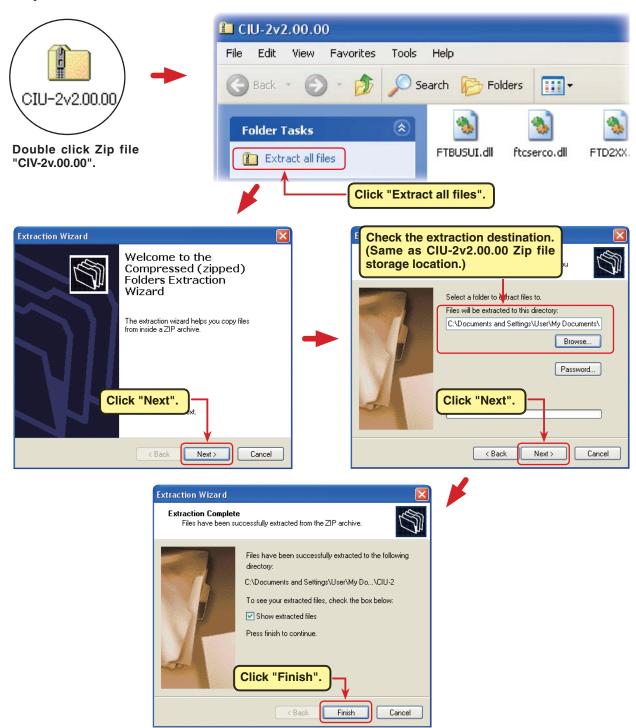

# **Extracted (decompressed) file confirmation**

Let's check the extracted (decompressed) file.

- 1. At the end of extraction (decompression), a folder named CDM2.00.00 like that shown below is created.
- 2. Double click the CDM2.00.00 folder. The contents of the folder are displayed.

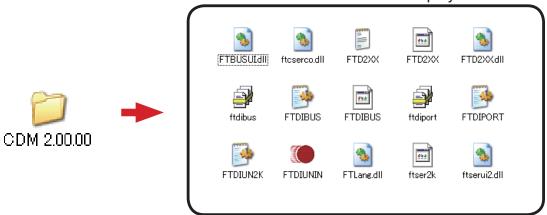

Fifteen files are decompressed to this folder.

### **CIU-2** connection to PC

Connect your CIU-2 to the USB port of the PC.

- **1.** Turn on the PC power and boot Windows.
- 2. Confirm that all other applications are closed. Close all virus check and other resident programs, if any.
- **3.** Connect the CIU-2 to the USB port of the PC.
- 4. The "Found New Hardware Wizard" window shown below appears on the screen. Install the CIU-2 drivers.

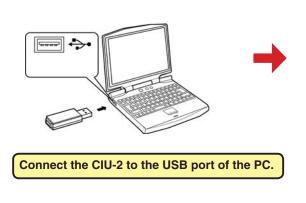

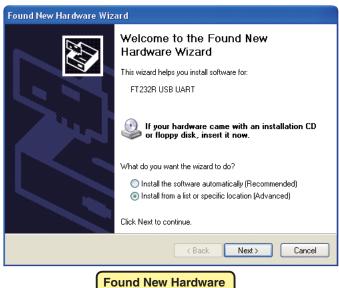

# Driver installation (Using Windows XP as an example)

Turn on the PC power and boot Windows XP. When your CIU-2 is connected to the USB port of the PC, the "Found New Hardware Wizard" shown below appears on the screen. Install the CIU-2 drivers as described below.

#### First, install the FT232R USB UART driver.

1. Check "Install from a list or location (Advanced)" and click "Next".

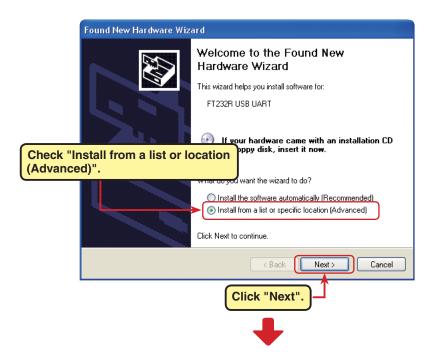

**2.** Check "Search for the best driver these locations." and "Include this location in the search:" and select the CDM2.00.00 folder using the "Browse" button and then click "Next".

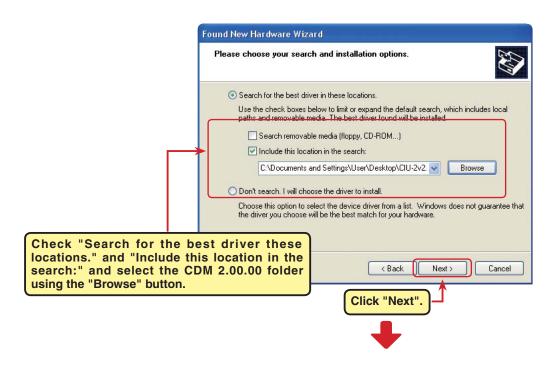

**4.** Installation of the FT232R USB UART driver begins.

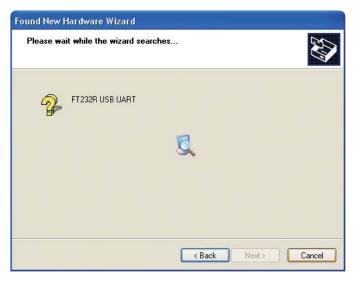

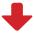

**5.** During installation, a Windows XP compatibility warning is displayed. Click "Continue Anyway".

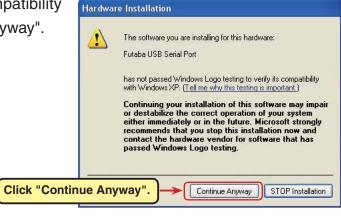

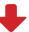

**6.** When "Completing the Found New Hardware Wizard" appears, click "Finish". When "Finish" is clicked, installation of the USB Serial Port driver begins.

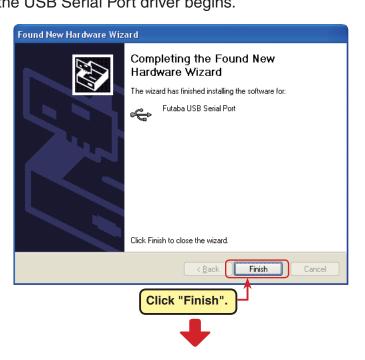

#### Next, install the USB Serial Port driver.

7. Check "Install from a list or location (Advanced)" and click "Next".

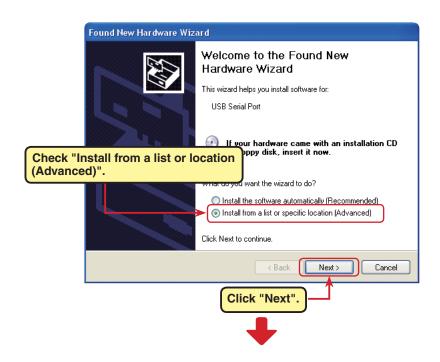

**8.** Check "Search for the best driver these locations." and "Include this location in the search:" and select the CDM 2.00.00 folder using the "Browse" button and then click "Next".

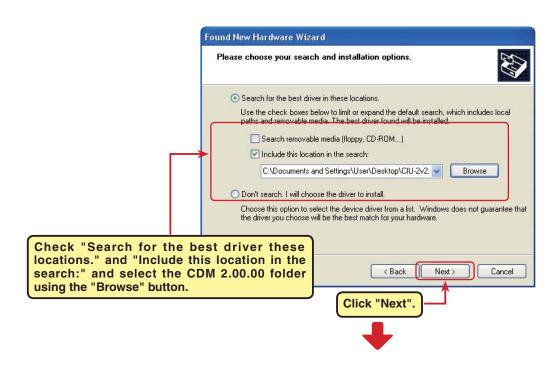

**9.** Installation of the USB Serial Port driver begins.

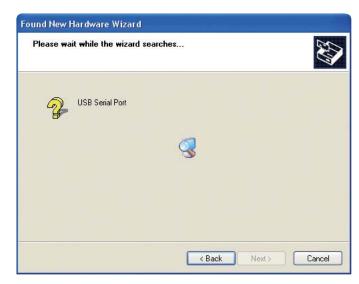

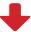

**10.** During installation, a Windows XP compatibility warning is displayed. Click "Continue Anyway".

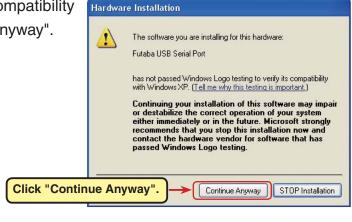

**11.** When "Completing the Found New Hardware Wizard" appears, click "Finish".

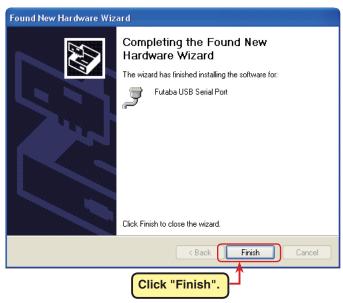

This completes installation of the CIU-2 drivers. Next, set the COM port

### **COM** port confirmation and setting

When the drivers are installed and the CIU-2 and Windows PC can communicate with each other, the LED on the CIU-2 lights green.

Next, to use the CIU-2 and Link programs, COM port number confirmation and setting by Windows Device Manager are necessary.

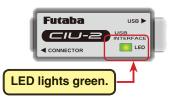

#### **COM** port confirmation

- \*The following description uses Windows XP as an example.)
  - 1. Open the Windows Device Manager.

When there is a My Computer icon on the desktop, right click the icon and then click Properties in the displayed menu. The Windows System Properties dialog box appears. Also, the Windows System Properties dialog box is also displayed when Window desktop bottom left "Start" button - "Control Panel" - "Performance and Maintenance" - "System" is selected.

Click "Hardware" and then click "Device Manager". The Windows Device Manager appears.

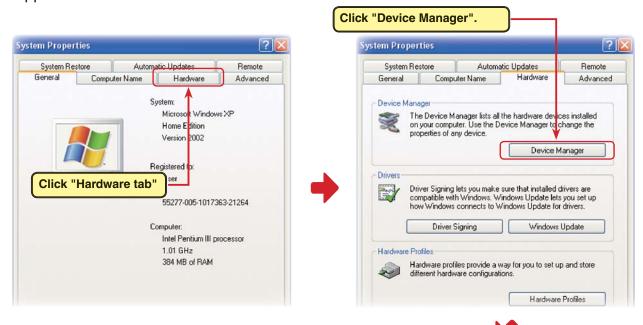

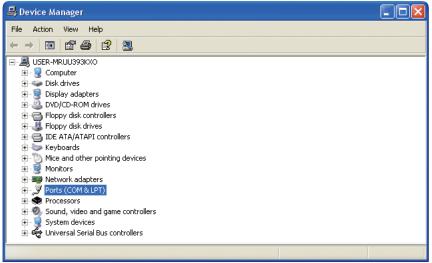

2. Double click "Ports (COM&LPT)" of Device Manager. A list of ports is displayed. Confirm the COM number. "#" of Futaba USB Serial Port (Com #) is the COM number. In the example shown below, the COM number is COM3. However, this number will differ depending on the computer system used. Always check the COM number, because the Link program has a COM setting.

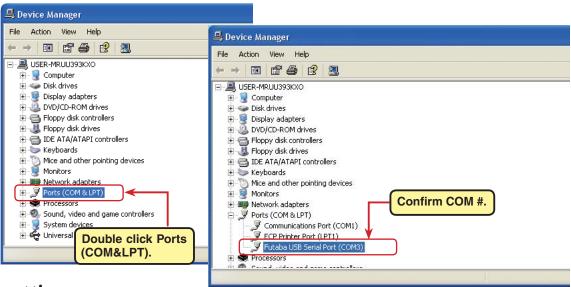

🚇 Device Manager

#### **COM** port setting

Set the COM port.

Double click the "Futaba USB Serial Port (COM#)" icon. The Futaba USB Serial Port (COM#) properties are displayed. Click the Port Settings tab and refer to the following and set the communications parameters and then end by clicking the "OK" button. Close the Device Managers, etc.

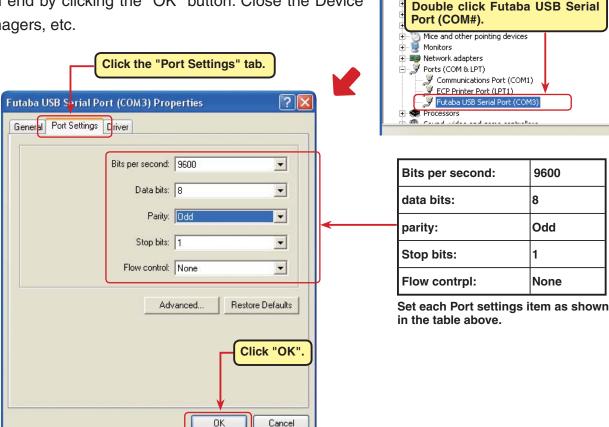

### **CIU-2 Driver Uninstall (Removal)**

To remove the CIU-2 drivers from the computer, uninstall it as described below.

- **1.** Double click the CDM 2.00.00 folder originally extracted (decompressed) by downloaded Zip file extraction (decompression). The contents of the folder are displayed.
- 2. Double click "FTDIUNIN.exe". The uninstaller starts.

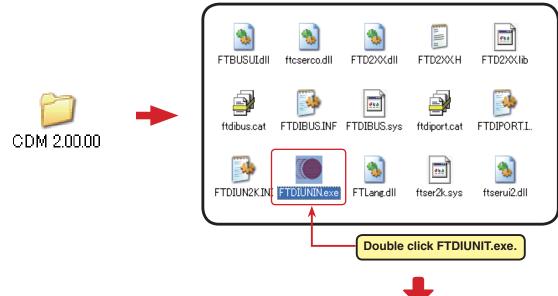

**3.** After the uninstaller starts, click the "Continue" button.

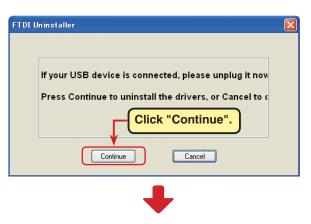

**4.** An uninstall complete window open. Click the "Finish" button.

This removes the CIU-2 drivers.

- \* When this operation is performed, the files in the CDM 2.00.00 folder can no longer be used. Therefore, delete the CDM 2.00.00 folder.
- \* When reinstalling the CIU-2 drivers, begin by extracting (decompressing) the downloaded Zip file.

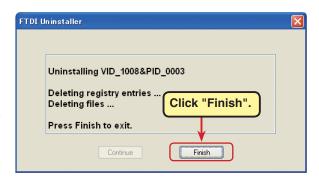